#### **Barrierefreie PDF**

#### **1 Bedeutung**

Das PDF-Format ist das am weitesten verbreitete Format in der digitalen Kommunikation. Nahezu alle Formate, von Texte, Formularen über gescannte Bilder hin zu Präsentationen, können in ein PDF gewandelt und versandt werden. Viele PDF-Dokumente sind mit erheblichen Barrieren behaftet und Menschen mit Sehbeeinträchtigungen und blinde Studierende, die assistive Technologien nutzen, können PDF oft nur eingeschränkt nutzen.

Die Anforderungen an ein barrierefreies PDF- Dokument setzen sich aus technischen und inhaltlichen Eigenschaften der PDF-Datei zusammen. Um eine PDF-Datei barrierefrei zu gestalten, sind einige Arbeitsschritte nötig. Denn ist die Originaldatei (z. B. im Word- oder PowerPoint-Format) Barriere behaftet, so ist das PDF-Dokument nicht automatisch barrierefrei. Dies hängt oft mit fehlenden Strukturinformationen, wie Überschriften, Listen, Absätzen, Alternativtexten, zusammen, welche zur Seitenerschließung mit Hilfe von Screenreader unabdingbar sind.

Ob ein PDF-Dokument wirklich barrierearm ist, kann nur durch Testung herausgefunden werden.

Folgende Punkte müssen jedoch erfüllt sein, um Barrierefreiheit zu erlangen

- Text ist grundsätzlich als Text und nicht als Bild oder Scan vorhanden.
- Bilder, Diagramme und Grafiken sind mit Alternativtexten versehen.
- Dokumenttitel ist vorhanden und eine Dokumentsprache ist definiert. Größere Abschnitte in Fremdsprachen (Sprachwechsel) sind korrekt ausgezeichnet.
- Formatierung des Dokuments, , die eine Navigation im Dokument ermöglichen.
- Logische Lesereihenfolge.
- Nicht-inhaltstragenden Elemente sind als Artefakt gekennzeichnet (Auswahl "dekorativ"). Das gilt vor allem für Elemente, die sich auf jeder Seite wiederholen wie Kopf- oder Fußzeilen.
- Dokument besitzt zulässige Sicherheitseinstellungen. Insbesondere ist der Zugriff durch assistive Technologien sowie das Kopieren von Text.
- Schriftvergrößerung ist ohne horizontales Scrollen möglich. Text hat ausreichend Kontrast.

# **2 Testwerkzeuge**

Wie kann man die Barrierefreiheit von PDF-Dokumenten und PDF-Formularen testen?

Zur Prüfung der PDF/UA-Konformität stehen zahlreiche Werkzeuge zur Verfügung:

- Pre-flight von Adobe Acrobat DC (nach PDF/UA ab Version April 2017)
- Callas pdfaPilot
- axes QuickFix
- CommonLook PDF Validator.
- [PDF Accessibility Checker](https://www.access-for-all.ch/ch/pdf-werkstatt/pdf-accessibility-checker-pac.html) (PAC 3) ist ein kostenloses Tool der Stiftung "Zugang für alle" zur Überprüfung der Barrierefreiheit von PDF-Dokumenten und PDF-Formularen. Es ist das umfangreichste und kostenlose Prüfwerkzeug, um PDFs zu testen. PAC prüft ob ein Dokument den PDF/UA Standard erfüllt. Dazu werden

die maschinell prüfbaren Punkte ausgewertet. Prüfpunkte, welche interaktiv getestet werden müssen, können mithilfe der enthaltenen Screenreader-Simulation geprüft werden.

Um festzustellen, ob ein Dokument barrierefrei ist, lohnt es, einen Screenreader zu nutzen. Damit kann man zum Beispiel die Lesereihenfolge überprüfen. Es gibt den kostenfreien Screenreader NVDA (NonVisual Desktop Access) und den kostenpflichtigen JAWS Screenreader (Job Access With Speech).

# **3 Von einem bestehenden PDF-Dokument zu barrierefreien PDF-Dokument**

Barrierefreiheit bei bestehenden PDF Dokumenten ohne vorangegangene Quelldatei wie beispielsweise ein Word Dokument herzustellen ist nicht mit wenigen Mausklicks möglich. Zeitsparender ist es, in der Dokumententstehung die nötigen Vorkehrungen zu treffen zu machen und die Werkzeuge korrekt zu verwenden.<sup>1</sup>

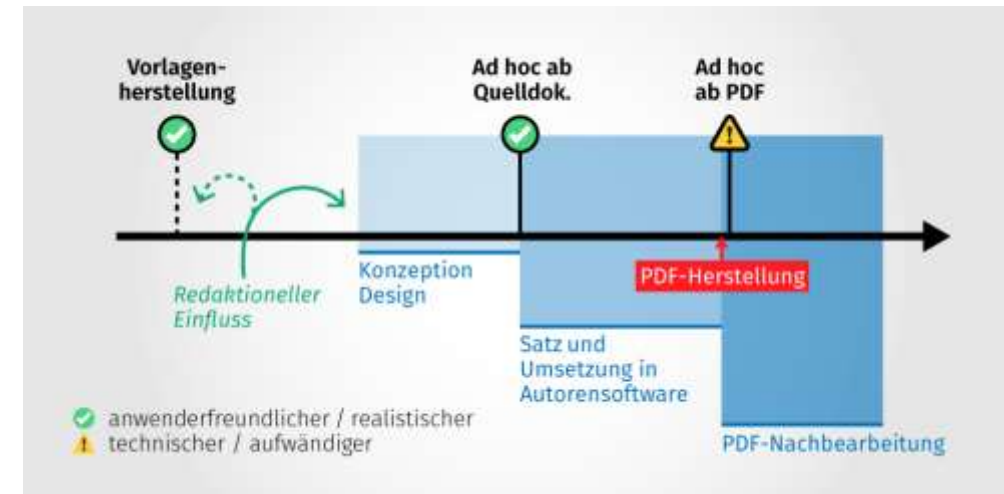

Abbildung 1 Darstellung der Dokument-Herstellungsprozesses mit den drei Phasen Konzeption/Design, Satz/Umsetzung, PDF-Nachbearbeitung (Brechbühl 2020)

Es gibt Programme zur Prüfung des PDF/UA-Standards und ebenso Programme zur nachträglichen Korrektur von PDF-Dokumenten auf den PDF/UA-Standard. Als proprietärer Anbieter ist Adobe Acrobat Professional/Adobe Acrobat DC Pro als das Standardwerkzeug zur Erstellung und Korrektur von PDF-Dateien inklusive Barrierefreiheitsprüfung im Markt. Dazu gibt es auch einen [Leitfaden zur Erstellung](https://www.access-for-all.ch/images/stories/docs/bro_howto_pdfs_barrierefrei_de_2005_09_pw.pdf)  [barrierefreier PDF-Dokumente mit Adobe Acrobat 7.0.](https://www.access-for-all.ch/images/stories/docs/bro_howto_pdfs_barrierefrei_de_2005_09_pw.pdf) Ebenso ist axesPDF QuickFix als nach eigenen Angaben "zeitsparendes Werkzeug zum Prüfen und Korrigieren von PDF-Dokumenten, die barrierefrei sein sollen gemäß PDF/UA und WCAG 2." aktiv.<sup>2</sup> Beide sind kostenpflichtig.

# **4 PDF aus Textdokument**

Um ein barrierefreies PDF-Dokument zu erhalten, bewährt es sich, schon während der Arbeit im Text-Dokument einige Punkte zu beachten.

**Formatvorlagen.** Arbeiten Sie am besten mit Text-Formatvorlagen. Auf diese Weise werden später beim Konvertieren alle benötigten Strukturelemente ins PDF-Dokument

 $\overline{a}$ 

**<sup>1</sup>** Brechbühl (2020)

<sup>2</sup> axesPDF QuickFix (2020)

Karola Köpferl (2020): Barrierefreie digitale Lehre. Empfehlungen für die Hochschule Mittweida.

mitübertragen. Statt Textelemente einzeln mit Schriftart oder -größe zu markieren, weisen Sie jedem Textelementen im Dokument eine der Formatierung zu, indem Sie den Text entweder markieren und dann auf die entsprechende Formatvorlage klicken.

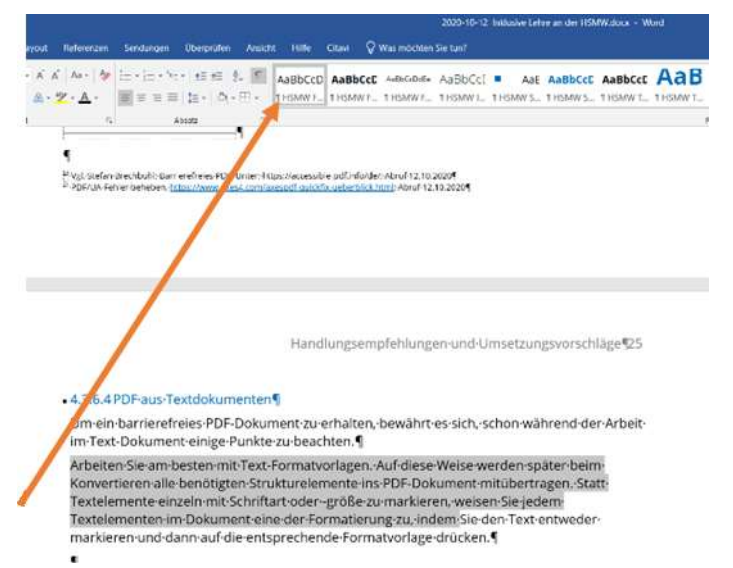

Abbildung 2 Markiertem Text wird eine Formatvorlage zugewiesen

Um die Barrierefreiheit eines aus Word exportierten PDF-Dokuments zu verbessern, ist es wichtig die verfügbaren Werkzeuge in Textprogrammen wie Word auch zu verwenden. Damit wird eine elementare Tagstruktur erzeugt und der Nachbearbeitungsaufwand im PDF reduziert. Denn folgende Strukturinformationen können automatisch in das PDF übertragen werden.

**Nutzung des Dokumenttitels.** Fügen Sie Ihrem Dokument einen Dokumententitel hinzu und überprüfen Sie die verwendete Dokumentensprache. Der Dokumententitel erscheint später als Fenstertitel der PDF-Datei. Menschen, die auf eine Sprachausgabe angewiesen sind, bekommen den Fenstertitel vorgelesen und wissen folglich, um welches Dokument es sich handelt.

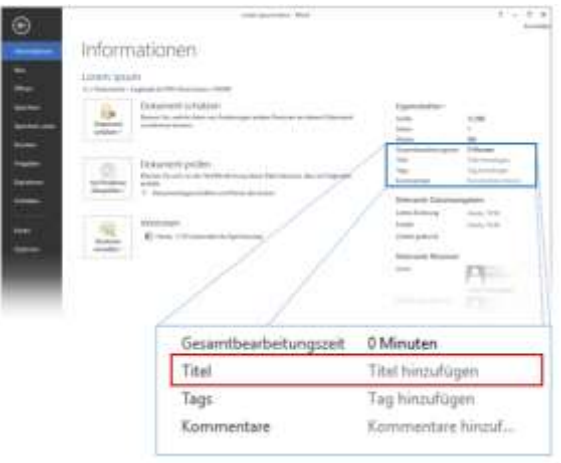

Abbildung 3 Bearbeiten des Dokumententitels und der Methainformationen zum Dokument

**Überschriften.** Das Strukturieren mithilfe hierarchischer Überschriften wird durch Verwendung von Absatzformaten in Word erreicht und führt dazu, dass Überschriften automatisch mit dem passenden Tag in das PDF exportiert werden.

**Listen.** Damit diese automatisch als Listen getaggt werden, müssen die dafür vorgesehenen Listenwerkzeuge verwendet werden. Statt loser Gedankenstriche sollten die Listen Schaltflächen verwendet werden.

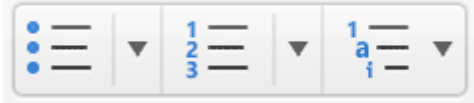

Abbildung 4 Schaltfläche: Listen in Word

### **5 Tabellen.**

Tabellen sollen nicht nur visuell, sondern auch maschinell als solche erkennbar sein. Sie müssen daher mit dem dafür vorgesehene Tabellenwerkzeug und nicht mithilfe von Leerzeichen und Tabulatoren erstellt werden.

# **6 Export in ein PDF.**

Bevor ein Export in das PDF-Format erfolgt, sollten folgende Prüfschritte durchgegangen werden:<sup>3</sup>

- 1.Dokumentenvorlage: Wurde die aktuelle Dokumentenvorlage verwendet?
- 2.Formatvorlagen: Wurden die korrekten Formatvorlagen verwendet?
- 3.Metadaten: Wurden Angaben zu Autor und Titel korrekt hinterlegt?
- 4.Hyperlinks: Sind Web-Adressen, E-Mail-Adressen etc. aktiviert? Wurden die Links beschriftet?
- 5.Abbildungen: Wurden alternative Beschreibungen für Abbildungen hinterlegt?
- 6.Farbe und Kontrast: Ist das Dokument auch ohne Farbe nutzbar? Ist der Kontrast ausreichend?
- 7.Schrift: Wurden gut lesbare Schriften verwendet? Wurde die Schriftart der Dokumentvorlage verwendet?
- 8.Sprache: Wurden die Dokumentensprache und die Sprachwechsel gekennzeichnet?

Microsoft Word bietet ein Standardmodul zum Exportieren nach PDF an. Nutzen Sie dafür die Schaltfläche Datei - Exportieren - PDF/XPS-Dokument erstellen. Über die Optionen lassen sich erweiterte Einstellungen für den PDF-Export konfigurieren.

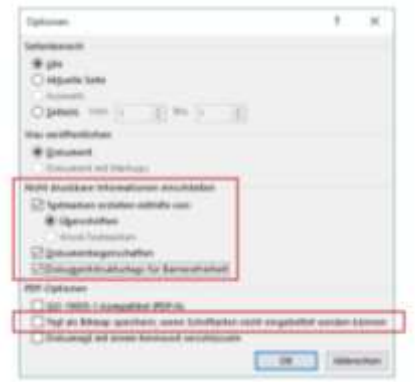

-

Abbildung 5 Dialogfeld Optionen bei PDF oder XPS veröffentlichen

<sup>&</sup>lt;sup>3</sup> Vgl. Deutsches Zentrum für barrierefreies Lesen (2020)

Karola Köpferl (2020): Barrierefreie digitale Lehre. Empfehlungen für die Hochschule Mittweida.

Deaktivieren Sie im Fenster Optionen in den PDF-Optionen die Funktion Text als Bitmap speichern […]. Sonst würden textuelle Inhalte als Bildinformationen abgelegt und sind für nicht-visuelle Nutzer nicht mehr lesbar.

Im Bereich Nicht druckbare Informationen sollten alle Optionen aktiviert sein.

**Option Textmarken**: Überschriften werden in Lesezeichen konvertiert

**Option Dokumenteigenschaften**: fügt dem PDF Informationen, wie den Dokumententitel, hinzu.

**Option Dokumentstrukturtags** für Barrierefreiheit sorgt dafür, dass alle Strukturinformationen auch entsprechend in das PDF übernommen werden.

Detailreichere Anleitungen zur Anlage der PDF-Tags in Word finden sich auf der Seite [Barrierefreies PDF](https://accessible-pdf.info/de/basics/pdf-tags-in-word-festlegen/) sowie auf den Seiten der TU Dresden.

# **7 PDF aus Präsentationen**

Werden Präsentationen als PDF-Datei gespeichert, werden die Formatierung und das Layout "eingefroren". Personen können die Folien selbst dann anzeigen, wenn sie nicht über PowerPoint verfügen. Personen mit Beeinträchtigungen und/ oder deren assistive Technologien können diese möglicherweise nicht oder nicht in vollen Umfang verarbeiten.

Es sind folgende Bedingungen für PDF U/A konforme PDFS aus Präsentationen nötig:

- Bedeutungstragende Inhalte müssen von Schmuckelementen (Artefakten) getrennt werden und als solche gekennzeichnet sein.
- Die bedeutungstragenden Elemente müssen in einen Strukturbaum eingeordnet sein und dabei die Beziehungen zueinander wiederspiegeln (z.B. Gruppierungen, etc.). Dieser Strukturbaum soll die logische Leserreihenfolge des Dokumentes widerspiegeln.
- Informationen dürfen nicht nur über rein visuelle Eigenschaften vermittelt werden. Somit sind auch Bilder und Grafiken mit alternativen textuellen Beschreibungen zu versehen.
- •Navigation im Dokument muss ermöglicht werden.

Erstellen Sie Präsentationen wie unter 4.3.4 Präsentationen erläutert.

Verwenden Sie Masterfolien für Folienlayout und Foliendesign, um eine einheitliche Gestaltung zu erzielen und die Orientierung zu erleichtern. Nehmen Sie in der Master-Folie folgende Einstellungen vor:

- Für Titel und Text: serifenloser Schrifttyp (z. B. Arial, Akkurat, Verdana, Helvetica),
- Schriftgröße mindestens 30pt für den Titel und mindestens 24pt für den Text
- Einzeiliger Zeilenabstand, Abstand nach einem Absatz 12 pt.
- Linksbündiger Satz
- Foliennummer in serifenloser Schrift, mindestens 24pt groß und fett.

Bieten Sie zu Beginn Ihrer Präsentation eine Möglichkeit zur Direktnavigation an, falls Sie eine längere Präsentation erstellen. Die einzelnen Einträge können als Hyperlinks formatiert werden, die zur jeweils ersten Folie des betreffenden Abschnitts führen.

Versehen Sie jede Folie mit einem Titel, der Ziel oder Zweck der Folie beschreibt. Falls Sie ihn visuell verbergen wollen, blenden Sie ihn aus oder wählen Sie weiße Schrift auf weißem Grund. Ein Screenreader kann den Titel dann noch erkennen.

Verwenden Sie ausschließlich die von PowerPoint vorgegebenen Elemente für Titel, Aufzählungen, Listen, Tabellen, Diagramme, Grafiken etc.

Überprüfen Sie auf jeder Folie die Lesereihenfolge. Beginnen Sie den Text bei Aufzählungen nicht mit einem Leerzeichen. Falls Sie innerhalb einer Aufzählung bei einzelnen Aufzählungspunkten Unterpunkte verwenden, nutzen Sie die Funktion "Listenebene erhöhen".

Nutzen Sie ebenso die Barrierefreiheitsüberprüfung.

**Nutzung des Dokumenttitels.** Fügen Sie einen Dokumententitel hinzu und überprüfen Sie die verwendete Dokumentensprache. Der Dokumententitel erscheint später als Fenstertitel der PDF-Datei. Menschen, die auf eine Sprachausgabe angewiesen sind, bekommen den Fenstertitel vorgelesen und wissen folglich, um welches Dokument es sich handelt. Die Dokumentensprache ist für Menschen relevant, die eine Sprachausgabe verwenden. Verfügt Ihr Dokument über Abschnitte in unterschiedlichen Sprachen, sollten Sie für diese Abschnitte die Sprache ändern.

**Export in ein PDF.** Microsoft PowerPoint bietet ein Standardmodul zum Exportieren nach PDF an. Klicken Sie auf die Registerkarte Datei. Klicken Sie auf "Speichern unter". Geben Sie in der Liste "Dateiname" einen Namen für die Datei ein, oder wählen Sie ihn aus. Wählen Sie dann in der Liste "Dateityp den Dateitypen PDF (\*.pdf)". Über die Optionen lassen sich erweiterte Einstellungen für den PDF-Export konfigurieren. (siehe auch 4.3.4.6)

Klicken Sie auf "Optionen...", um die zu druckenden Folien und weitere Veröffentlichungsoptionen festzulegen. Wählen Sie in diesem Dialog im Bereich "Nicht druckbare Informationen einschließen" beide Kontrollkästchen an (Dokumenteigenschaften, Dokumentstrukturtags für Eingabehilfen). Deaktivieren Sie das Kontrollkästchen "Text als Bitmap speichern, wenn Schriftarten nicht eingebettet werden können". Klicken Sie abschließend auf OK. Damit wird ein PDF-Dokument mit Tags erzeugt.

Eine ausführliche und empfehlenswerte Anleitung und Erläuterung, welche Funktionen aus Präsentationen in PDF UA Funktionen gewandelt werden, bietet die TU Dresden mit der Handreichung [BARRIEREFREIE DOKUMENTE II. Anleitung zur Erstellung barrierefreier](https://elvis.inf.tu-dresden.de/dokumente/upload/01473_anleitungpowerpoint_2013.pdf)  [PDF Dokumente aus PowerPoint.](https://elvis.inf.tu-dresden.de/dokumente/upload/01473_anleitungpowerpoint_2013.pdf)

# **8 Scans und Literaturtexte**

Gerade in textlastigen Studienfächern wird den Studierenden veranstaltungsbegleitende gescannte Literatur als PDF zur Verfügung gestellt. Die Texte werden dabei in aller Regel als Bilder eingescannt und können nicht als Text über einen Screenreader ausgegeben werden, d. h. sie sind nicht barrierefrei lesbar. Daher sollte beim Scannen Software genutzt werden, die über eine Texterkennungsfunktion (engl. optical character recognition-OCR) verfügt. Beim Einscannen von Texten mit Texterkennungsfunktion kann in den meisten Programmen zwischen "PDF" oder "Textdokument" als Ausgabeformat gewählt werden. Diese ermöglicht es, wenn auch selten mit

hundertprozentiger Genauigkeit, den eingescannten Text buchstabengenau zu erkennen und auszugeben. In einem Textprogramm kann hernach der Text entsprechend korrigiert werden und wiederum als barrierefreies PDF Dokument zur Verfügung gestellt werden.

### **9 Literatur:**

axesPDF QuickFix (2020.000Z): PDF/UA-Fehler beheben. Online verfügbar unter [https://www.axes4.com/axespdf-quickfix-ueberblick.html,](https://www.axes4.com/axespdf-quickfix-ueberblick.html) zuletzt geprüft am 21.10.2020.100Z.

Stefan Brechbühl (2020.000Z): Barrierefreies PDF. Online verfügbar unter <https://accessible-pdf.info/de> zuletzt aktualisiert am 21.10.2020.000Z, zuletzt geprüft am 21.10.2020.289Z.

Deutsches Zentrum für barrierefreies Lesen (2020.000Z): Informationen der Überwachungsstelle. Checklisten zur Barrierefreiheit. Online verfügbar unter [https://www.dzblesen.de/bfit-sachsen/checklisten,](https://www.dzblesen.de/bfit-sachsen/checklisten) zuletzt geprüft am 21.10.2020.617Z.